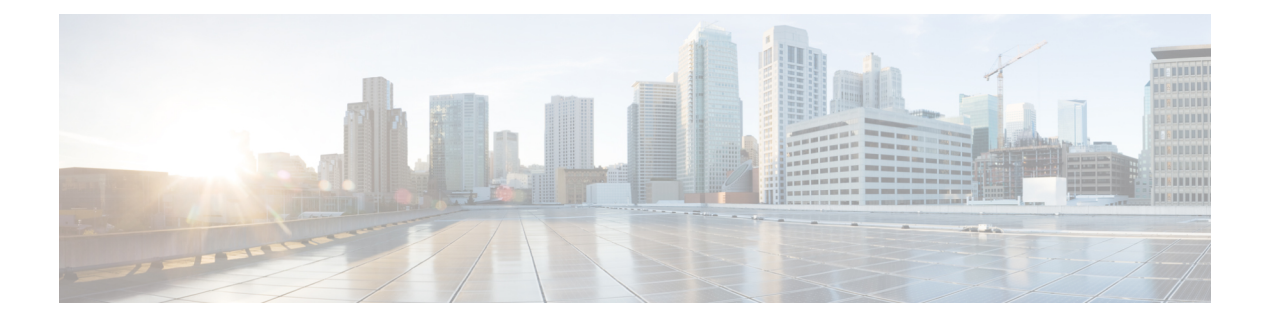

# 設計モデルの設定

- モデル設定エディタの概要 (1 ページ)
- レガシーデバイスからの設計の検出と作成 (2 ページ)
- AAA RADIUS 属性のモデル設定設計の作成 (3 ページ)
- 高度な SSID のモデル設定設計の作成 (4 ページ)
- Cisco CleanAir の設計の作成 (7 ページ)
- Dot11ax 設定のモデル設定設計の作成 (10 ページ)
- イベント駆動型 RRM のモデル設定設計の作成 (11 ページ)
- Flex 構成の設計の作成 (12 ページ)
- グローバル IPv6 の設計の作成 (14 ページ)
- マルチキャストのモデル設定設計の作成 (15 ページ)
- RRM 一般パラメータのモデル設定設計の作成 (17 ページ)

### モデル設定エディタの概要

モデル設定では、プロビジョニング アプリケーション内にカプセル化される Cisco Validated Design (CVD) の高度なカスタマイズを定義できます。モデル設定は、高レベルのサービスイ ンテントとデバイス固有のCLIテンプレートとともにネットワークデバイスに展開できる、モ デルベースの検出可能かつカスタマイズ可能な構成機能のセットです。

モデル設定機能は、複雑なデバイス構成を抽象化し、デバイス固有のCLIの代わりに直感的な GUIを使用してカスタマイズ可能なネットワーク構成を容易にすることにより、ネットワーク のプロビジョニングを簡素化します。共通の設計は、統一された方法で、さまざまなデバイス ハードウェアプラットフォームとソフトウェアタイプに展開されます。展開時に、Cisco DNA Centerインフラストラクチャは、抽出された設計を自動的に検証してデバイス固有のCLIコマ ンドに変換します。

モデル設定設計をプロビジョニングするには、次の手順を実行します。

- **1.** [Model Config Editor] ウィンドウ(メニューアイコンから **[Tools]** > **[Model Config Editor]** の 順に選択)を使用して、新しいモデル設定の設計を作成します。
- **2.** モデル設定設計をさまざまなネットワークプロファイルに適用します。

**3.** プロビジョニングワークフローを使用して、ネットワークプロファイルで指定されたモデ ル設定設計をネットワークデバイスに適用します。

### サポートされているモデル設定設計タイプ

Cisco DNA Center では、次のタイプのワイヤレスモデル設定設計がサポートされています。

- AAA RADIUS 属性
- 高度な SSID 構成
- CleanAir 構成
- Dot11ax 構成
- グローバル IPv6 構成
- マルチキャストの設定

## レガシーデバイスからの設計の検出と作成

モデル設定エディタを使用して手動で設計を作成する代わりに、[Discover Model Configs] 機能 を使用して使用可能な既存のモデル設定の設計をレガシーデバイスから検出し、それらをテン プレートとして使用して新しい設計を作成することができます。

- ステップ **1** メニューアイコン( )をクリックして、**[Tools]** > **[Model Config Editor]** の順に選択します。
- ステップ **2** [Discovery] タブをクリックします。

[Inventory] ウィンドウにある使用可能な検出済みデバイスのリストが表示されます。

- ステップ **3** デバイス名の横にあるオプションボタンをクリックし、[Discover Model Configs] をクリックします。
- ステップ **4** 右側のペインで、[Wireless] を展開し、モデル設定の設計タイプを選択します。 選択したモデル設定のタイプで使用可能な設定が表示されます。たとえば、[Wireless] の [CleanAir

Configuration] を選択した場合、CleanAir についての使用可能な設定が表示されます。

- ステップ **5** 新しい設計を作成するためのテンプレートとして使用する設定の横にあるオプションボタンをクリックし、 [Create Design] をクリックします。
- ステップ **6** 表示されるウィンドウで、必要な変更を行ってから [Save] をクリックします。

## **AAA RADIUS** 属性のモデル設定設計の作成

Cisco AireOS コントローラおよび Cisco Catalyst 9800 シリーズ ワイヤレス コントローラの Called-station-id パラメータ値を定義するには、「**AAA RADIUS** 属性設定」モデル設定を使用 します。

「**Default AAA\_Radius\_Attributes\_Configuration**」により、called-station IDが**ap-macaddress-ssid** として定義されます。このデフォルトのモデル設定は編集または削除できません。ただし、特 定のネットワーク設計用にカスタムモデル設定を作成することができます。

この手順では、新しい AAA RADIUS 属性設定のモデル設定を作成する方法について説明しま す。

#### 始める前に

検出されたデバイスが[Inventory]ウィンドウに一覧表示されるように、[Discovery]機能を使用 してネットワーク内のデバイスを検出しておきます。

- ステップ **1** メニューアイコン( )をクリックして、**[Tools]** > **[Model Config Editor]** の順に選択します。
- ステップ **2** 左側のペインで、[Search] フィールドにモデル設定の名前を入力して検索するか、[Wireless] を展開して [AAA Radius Attributes Configuration] を選択します。
- ステップ **3** [Design Instances] ウィンドウで、[Add] をクリックします。 [Add Called-station-id] スライドインペインが表示されます。
- ステップ **4** [Design Name] フィールドにモデル設定設計の名前を入力します。
- ステップ **5** [Called-station-id] ドロップダウンリストから、属性値を選択します。
- ステップ **6** [保存(**Save**)] をクリックします。

[Design Instances] ウィンドウに新しい設計インスタンスが表示されます。

- ステップ7 (オプション)設計を編集するには、編集する設計の名前の横にあるチェックボックスをオンにして[Edit] をクリックします。変更を加えたら、[Save] をクリックします。
- ステップ **8** ワイヤレスコントローラに展開できるようにするために、作成した設定の設計をネットワークプロファイ ルに関連付けます。メニューアイコン( )をクリックして、**[Design]** > **[Network Profiles]** の順に選択し ます。

詳細については[、ワイヤレス用のネットワークプロファイルの作成](b_cisco_dna_center_ug_2_3_4_chapter10.pdf#nameddest=unique_273)を参照してください。

ステップ **9** ネットワークプロファイルで指定されたモデル設定設計をネットワークデバイスにプロビジョニングしま す。メニューアイコン( )をクリックして、**[Provision]** > **[Network Devices]** > **[Inventory]** の順に選択し ます。

> 詳細については、Cisco AireOS [コントローラのプロビジョニングま](b_cisco_dna_center_ug_2_3_4_chapter17.pdf#nameddest=unique_26)たはCisco Catalyst 9800 [シリーズ](b_cisco_dna_center_ug_2_3_4_chapter17.pdf#nameddest=unique_313) ワイヤ [レスコントローラのプロビジョニング](b_cisco_dna_center_ug_2_3_4_chapter17.pdf#nameddest=unique_313)を参照してください。

### 高度な **SSID** のモデル設定設計の作成

SSID は、WLAN に基づいてインターフェイスまたはインターフェイスグループに関連付けら れます。WLAN で、セキュリティ、Quality of Service(QoS)、無線ポリシーなど、ワイヤレ スネットワークのパラメータが設定されます。ワイヤレスコントローラごとに最大 512 個の WLAN を設定できます。

デバイスの高度なサービスセット識別子 (SSID) パラメータの設定には、高度な SSID モデル 設定を使用します。

#### 始める前に

検出されたデバイスが[Inventory]ウィンドウに一覧表示されるように、[Discovery]機能を使用 してネットワーク内のデバイスを検出しておきます。

- ステップ **1** メニューアイコン( )をクリックして、**[Tools]** > **[Model Config Editor]** の順に選択します。
- ステップ **2** 左側のペインで、[Search] フィールドにモデル設定の名前を入力して検索するか、[Wireless] を展開して [Advanced SSID Configuration] を選択します。
- ステップ **3** [Design Instances] ペインで、[Default Advanced SSID Design] チェックボックスをオンにして、デフォルト の拡張 SSID 設計を使用します。

(注) デフォルトの高度な SSID 設計を編集または削除することはできません。

ステップ **4** [Design Instances] ペインで [Add Design] をクリックします。

[Add Advanced SSID Configuration] ウィンドウが表示されます。

- ステップ **5** [Design Name] フィールドにモデル設定の名前を入力します。
- ステップ **6** [General] タブで、[Peer-to-Peer Blocking] ドロップダウンリストをクリックして、ピアツーピアブロッキ ングのオプションを選択します。

ピアツーピアブロッキングは、個々のWLANに適用されます。クライアントは、それぞれが関連付けら れているWLANからピアツーピアブロッキング設定を継承します。ピアツーピアブロッキングを使用す ると、トラフィックの転送方法を細かく制御できます。

- [DISABLE]:ピアツーピアブロッキングを無効にし、可能な場合はワイヤレスコントローラ内にお いてローカルでトラフィックを転送し ます。
- [DROP]:ワイヤレスコントローラでクライアントパケットを破棄します。
- [FORWARD UP]:クライアントパケットをアップストリームの VLAN に転送します。これらのパ ケットに対して行われる動作は、ワイヤレスコントローラよりも上流にあるデバイスにより決定さ れます。このデバイスは、ルータまたはレイヤ 3 スイッチのいずれかになります。
- [ALLOW PVT GROUP]:事前共有キー(PSK)クライアントにのみ適用されます。送信元と宛先の クライアントデバイスに関連付けられているIdentityPSK (IPSK) タグに基づいてトラフィックが転 送されます。

ステップ **7** パッシブクライアント機能を有効にするには、[Passive Client Enable] トグルボタンをクリックします。

パッシブクライアントとは、固定 IP アドレスが設定されている、スケールやプリンタなどのワイヤレス デバイスです。これらのクライアントは、アクセスポイントとの関連付けの際にIP情報(IPアドレス、 サブネットマスク、ゲートウェイ情報など)を送信しません。その結果、パッシブクライアントが使用 された場合、それらのクライアントが DHCP を使用しない限り、ワイヤレスコントローラではその IP ア ドレスは認識されません。

- ステップ **8** WLAN の経由ローミング予測リストを設定するには、[Assisted Roaming Prediction Optimization] トグルボ タンをクリックします。
- ステップ **9** デュアル無線バンドのネイバーリストを設定するには、[Neighbor List Dual Band] トグルボタンをクリッ クします。
- ステップ **10** WLAN で SNMP NAC サポートを有効にするには、[Network Admission Control (NAC-SNMP)] トグルボタ ンをクリックします。
- ステップ **11** WLAN で RADIUS NAC サポートを有効にするには、[Network Admission Control (NAC-Radius)] トグルボ タンをクリックします。
- ステップ **12** [DHCP Required] ドロップダウンリストで、RUN 状態(クライアントからのトラフィックがワイヤレス コントローラを通過できる状態)になるために DHCP 要求が必要かどうかに応じて、[Yes] または [No] のいずれかを選択します。
- ステップ **13** [DHCP Server] を展開し、[IP Address] フィールドに DHCP サーバーの IP アドレスを入力します。
- ステップ **14** FlexConnect ローカル認証を有効にするには、[FlexConnect Local Authentication] トグルボタンをクリック します。
- ステップ **15** [802.11ax Status] トグルボタンをクリックして、802.11ax 構成パラメータを有効にします。
- ステップ **16** [Aironet IE] トグルボタンをクリックして、この SSID で Aironet IE のサポートを有効にします。
- ステップ **17** [Load Balance Enable] トグルボタンをクリックして、負荷分散機能を有効にします。
- ステップ **18** [DTIM Period 5GHz Band (In Beacon Intervals) [1-255]] フィールドに、5GHz 無線の値を入力します。

有効な範囲は1~255です。デフォルト値は1(ブロードキャストフレームおよびマルチキャストフレー ムはビーコンのたびに送信)です。

802.11 ネットワークのビーコン間隔が 100 ミリ秒で DTIM 値が 1 に設定されている場合、アクセスポイ ントは、バッファされたブロードキャストフレームおよびマルチキャストフレームを毎秒10回送信しま す。ビーコン期間が 100 ミリ秒で DTIM 値が 2 に設定されている場合、アクセスポイントは、バッファ されたブロードキャストフレームおよびマルチキャストフレームを毎秒 5 回送信します。これらの設定 はいずれも、ブロードキャスト フレームおよびマルチキャスト フレームの頻度を想定する、Voice over IP (VoIP) を含むアプリケーションに適しています。

ただし、DTIM 値は 255 まで設定できます(255 回のビーコンごとにブロードキャストフレームおよびマ ルチキャストフレームを送信します)。

- ステップ **19** [DTIM Period 2.4GHz Band (In Beacon Intervals) [1-255]] フィールドに、2.4GHz 無線の値を入力します。有 効な範囲は 1 ~ 255 です。デフォルト値は 1(ブロードキャスト フレームおよびマルチキャスト フレー ムはビーコンのたびに送信)です。
- ステップ **20** [Scan Defer Time [0-60000msecs]] フィールドにミリ秒単位で時間を設定します。

有効な値は 0 ~ 60000 ミリ秒、デフォルト値は 100 ミリ秒です。時間を 0 に設定すると、スキャンの保 留は実行されません。スキャンの保留時間は同じWLANのすべてのプライオリティに共通です。また、 スキャンは保留プライオリティのいずれかでパケットが送信または受信される場合に保留されます。

ステップ **21** [Max Clients Per WLAN] フィールドに、WLAN への参加を許可されるクライアントの最大数を入力しま す。

有効な範囲は 1 ~ 10000 です。

ステップ **22** [Max Clients Per AP Radio Per WLAN [0-200]] フィールドに、WLAN への参加を許可される AP ごとのクラ イアントの最大数を入力します。

有効な範囲は、0 ~ 200 です。

ステップ **23** [Max Clients Per AP Radio Per WLAN [0-400]] フィールドに、AP ごとに許可されるクライアント接続の最 大数を入力します。

有効な範囲は、0 ~ 400 です。

ステップ **24** [WMMPolicy]ドロップダウンリストから、WMMポリシーとして[Allowed]、[Disabled]、または[Required] を選択します。

デフォルトでは、WMM ポリシーが許可されています。

- ステップ **25** [NAS ID] フィールドにネットワークアクセスサーバー識別子を入力します。
- ステップ **26** [Client Data Rates] をクリックし、次の各フィールドに値を入力して、クライアントごとにクライアント データレート制限を設定します。
	- Average Downstream Data Rate Per Client (kbps)
	- Burst Downstream Data Rate Per Client (kbps)
	- Average Downstream Real-Time Rate Per Client (kbps)
	- Burst Downstream Real-Time Rate Per Client (kbps)
	- Average Upstream Data Rate Per Client (kbps)
	- Burst Upstream Data Rate Per Client (kbps)
	- Average Upstream Real-Time Rate Per Client (kbps)
	- Burst Upstream Real-Time Rate Per Client (kbps)
- ステップ **27** [SSID Data Rate] をクリックし、次の各フィールドに値を入力して、SSID ごとに SSID データレート制限 を設定します。
	- Average Upstream Data Rate Per SSID (kbps)
	- Burst Upstream Data Rate Per SSID (kbps)
	- Average Upstream Real-Time Rate Per SSID (kbps)
	- Burst Upstream Real-Time Rate Per SSID (kbps)
	- Average Downstream Data Rate Per SSID (kbps)
- Burst Downstream Data Rate Per SSID (kbps)
- Average Downstream Real-Time Rate Per SSID (kbps)
- Burst Downstream Real-Time Rate Per SSID (kbps)
- 設計のすべてのプロパティをロックするには、[Lockall]をクリックします。特定のプロパティ をロックするには、そのプロパティの横にあるロック記号をクリックします。 (注)
- ステップ **28** [802.11ax Configuration] をクリックし、802.11ax BSS 設定のパラメータを設定します。トグルボタンを使 用して次の設定パラメータを有効または無効にすることができます。
	- BSS ターゲット起動時間
	- ダウンリンク OFDMA
	- アップリンク OFDMA
	- ダウンリンク MU-MIMO
	- アップリンク MU-MIMO
	- 設計のすべてのプロパティをロックするには、[Lockall]をクリックします。特定のプロパティ をロックするには、そのプロパティの横にあるロック記号をクリックします。 (注)
- ステップ **29 [**保存(**Save**)**]** をクリックします。

作成した設計インスタンスが [Design Instances] ウィンドウの [Advanced SSID Configuration - Model Configs] 領域に表示されます。

- ステップ **30** 設計を編集するには、編集する設計の名前の横にあるチェックボックスをオンにして [Edit] をクリック します。変更を加えたら、[Save] をクリックします。
- ステップ **31** ワイヤレスコントローラに展開できるようにするために、作成した設定の設計をネットワークプロファ イルに関連付けます。メニューアイコン( )をクリックして、**[Design]** > **[Network Profiles]** の順に選 択します。

詳細については[、ワイヤレス用のネットワークプロファイルの作成](b_cisco_dna_center_ug_2_3_4_chapter10.pdf#nameddest=unique_273)を参照してください。

ステップ **32** ネットワークプロファイルで指定されたモデル設定設計をネットワークデバイスにプロビジョニングし ます。メニューアイコン( )をクリックして、**[Provision]** > **[Network Devices]** > **[Inventory]** の順に選 択します。

詳細については、Cisco AireOS [コントローラのプロビジョニングを](b_cisco_dna_center_ug_2_3_4_chapter17.pdf#nameddest=unique_26)参照してください。

### **Cisco CleanAir** の設計の作成

CleanAirは、共有ワイヤレススペクトラムに関する問題に予防的に対応するスペクトルインテ リジェンスソリューションです。この機能を使用すると、共有スペクトラムの全ユーザーを確 認できます(ネイティブデバイスと外部干渉源の両方)。また、ネットワークにおいて、これ らの情報に基づいて対処できるようになります。たとえば、干渉デバイスを手動で排除するこ とや、システムによって自動的にチャネルをステアリングして干渉を受けないようにすること ができます。CleanAir は、スペクトラム管理と無線周波数(RF)の可視性を提供します。

#### 始める前に

検出されたデバイスが[Inventory]ウィンドウに一覧表示されるように、[Discovery]機能を使用 してネットワーク内のデバイスを検出しておきます。

- ステップ **1** メニューアイコン( )をクリックして、**[Tools]** > **[Model Config Editor]** の順に選択します。
- ステップ **2** 左側のペインで、[SearchCapability]フィールドにモデル設定機能の名前を入力して検索するか、[Wireless] モデル設定を展開して [CleanAir Configuration] を選択します。
- ステップ **3** [Design Instances] ペインで、[Default CleanAir 802.11a Design] または [Default CleanAir 802.11b Design] チェッ クボックスをオンにして、デフォルトの CleanAir 設計を使用します。
	- [Default CleanAir 802.11a Design] または [Default CleanAir 802.11b Design] は編集および削除で きません。 (注)
- ステップ **4** [Design Instances] ウィンドウで、[Add] をクリックします。 [Add CleanAir Configuration] ウィンドウが表示されます。
- ステップ **5** [Design Name] フィールドに設計の名前を入力します。
- ステップ **6** [Radio Band] ドロップダウンリストから [2.4 GHz] または [5 GHz] を選択します。
- ステップ **7** [CleanAir Enable] トグルボタンをクリックして、2.4 GHz または 5 GHz の無線帯域で CleanAir 機能を有効 にします。

[CleanAirEnable]トグルボタンが有効になっている場合は、そのトグルボタンをクリックしてスペクトル 干渉を シスコ ワイヤレス コントローラ で検出しないようにします。

ステップ **8** [CleanAir Device Reporting Enable] トグルボタンをクリックして、干渉源が検出された場合に CleanAir シ ステムから報告されるようにします。

> [CleanAir Device Reporting Enable] トグルボタンが有効になっている場合は、トグルボタンをクリックし て干渉源が シスコ ワイヤレス コントローラ から報告されないようにします。

ステップ **9** CleanAir で検出できる永続型デバイスに関する情報を伝達できるように、[Persistent Device Propagation] トグルボックスをオンにします。

> 永続型デバイスの伝達を有効にすると、同じシスコワイヤレスコントローラに接続されているネイバー APに永続型デバイスの情報を伝達できます。永続型の干渉源は、検出されない場合でも、常に存在し、 WLAN の動作に干渉します。

ステップ **10** [Enable InterferersFeatures]を展開し、CleanAirシステムで検出および報告する必要がある干渉源の横にあ るチェックボックスをオンにします。

• Ble Beacon

- Bluetooth Paging Inquiry
- Bluetooth SCO ACL
- Generic Dect
- Generic TDD
- Generic Waveform
- Jammer
- 電子レンジ
- Motorola Canopy
- SI FHSs
- Spectrum 802.11 FH
- Spectrum 802.11 Non STD Channel
- Spectrum 802.11 Spec Inverted
- Spectrum 802.11 Super AG SuperAG
- Spectrum 802.15.4
- ビデオ
- Wimax Fixed
- Wimax Mobile
- XBox
- ステップ **11** [CleanAir Description] フィールドに説明を入力します。
- ステップ **12** [Apply] をクリックします。 作成した設計インスタンスが [Design Instances] ウィンドウの [CleanAir Configuration - Model Configs] 領域 に表示されます。
- ステップ **13** 設計を編集するには、編集する設計の名前の横にあるチェックボックスをオンにして [Edit] をクリック します。変更を加えたら、[Save] をクリックします。
- ステップ **14** ワイヤレスコントローラに展開できるようにするために、作成した設定の設計をネットワークプロファ イルに関連付けます。メニューアイコン( )をクリックして、**[Design]** > **[Network Profiles]** の順に選 択します。

詳細については[、ワイヤレス用のネットワークプロファイルの作成](b_cisco_dna_center_ug_2_3_4_chapter10.pdf#nameddest=unique_273)を参照してください。

ステップ **15** ネットワークプロファイルで指定されたモデル設定設計をネットワークデバイスにプロビジョニングし ます。メニューアイコン( )をクリックして、**[Provision]** > **[Network Devices]** > **[Inventory]** の順に選 択します。

詳細については、Cisco AireOS [コントローラのプロビジョニングを](b_cisco_dna_center_ug_2_3_4_chapter17.pdf#nameddest=unique_26)参照してください。

## **Dot11ax** 設定のモデル設定設計の作成

Cisco DNA Center の Dot11ax モデル設定機能により、デバイスの Dot11ax パラメータが設定さ れます。

Dot11ax設定には、高効率(HE)ワイヤレスとも呼ばれる802.11axワイヤレス仕様標準が含ま れます。Dot11ax は 2.4 GHz と 5 GHz のデュアルバンドテクノロジーです。Dot11ax 設定パラ メータは、Wi-Fi 6 をサポートしている Cisco Catalyst 9100 シリーズ アクセスポイントでのみ設 定できます。

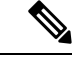

BSS カラーは、重複する基本サービスセット(OBSS)を識別するために使用されます。BSS 設定は、Wi-Fi 6 対応アクセスポイントでのみプッシュされます。Cisco Catalyst 9100 シリーズ アクセスポイントは、高密度の高解像度アプリケーションに最適な次世代の Wi-Fi 802.11ax ア クセスポイントです。 (注)

#### 始める前に

検出されたデバイスが[Inventory]ウィンドウに一覧表示されるように、[Discovery]機能を使用 してネットワーク内のデバイスを検出する必要があります。

- ステップ **1** メニューアイコン( )をクリックして、**[Tools]** > **[Model Config Editor]** の順に選択します。
- ステップ **2** 左側のペインで、[Search Capability] フィールドにモデル設定の名前を入力するか、[Wireless] を展開して [Dot11ax Configuration] を選択することで、モデル設定を検索できます。
- ステップ **3** [Design Instances] ペインで [Default Dot11ax Design] チェックボックスをオンにしてデフォルトの Dot11ax 設計を使用します。
	- (注) [Default dot11ax Design] の値は編集および削除できません。
- ステップ **4** [Design Instances] ウィンドウで、[Add Design] をクリックします。 [Add Dot11ax Configuration] ウィンドウが表示されます。
- ステップ **5** [Design Name] フィールドにモデル設定設計の名前を入力します。
- ステップ **6** [BSS Color] トグルボタンをクリックして、2.4 GHz または 5 GHz の無線帯域で BSS カラー機能を有効に します。デフォルト値は [disabled] です。
- ステップ **7** [Target Wakeup Time] トグルボタンをクリックしてターゲットのウェイクアップ時間を有効にします。デ フォルト値は [disabled] です。
- ステップ **8** [Radio Band] ドロップダウンリストから 2.4 GHz または 5 GHz の無線帯域を選択します。
	- 設計のすべてのプロパティをロックするには、[Lockall]をクリックします。特定のプロパティ をロックするには、各プロパティの横にあるロック記号をクリックします。 (注)
- ステップ **9** [保存(**Save**)] をクリックします。

作成した設計インスタンスが [Design Instances] ウィンドウの [Dot11ax Configuration - Model Configs] エリ アに表示されます。

- ステップ **10** 設計を編集するには、編集する設計の名前の横にあるチェックボックスをオンにして [Edit] をクリック します。変更を加えたら、[Save] をクリックします。
- ステップ **11** アクセスポイントに展開できるようにするために、作成した設定の設計をネットワークプロファイルに 関連付けます。メニューアイコン( )をクリックして、**[Design]** > **[Network Profiles]** の順に選択しま す。詳細については、[「ワイヤレス用のネットワークプロファイルの作成](b_cisco_dna_center_ug_2_3_4_chapter10.pdf#nameddest=unique_273)」を参照してください。
- ステップ **12** ネットワークプロファイルで指定されたモデル設定設計をネットワークデバイスにプロビジョニングし ます。メニューアイコン( )をクリックして、**[Provision]** > **[Network Devices]** > **[Inventory]** の順に選 択します。詳細については、Cisco AireOS [コントローラのプロビジョニングを](b_cisco_dna_center_ug_2_3_4_chapter17.pdf#nameddest=unique_26)参照してください。

### イベント駆動型 **RRM** のモデル設定設計の作成

イベント駆動型 RRM モデル設定機能は、2.4 GHz、5 GHz、および 6 GHz 無線のイベント駆動 型 RRM パラメータを設定します。

#### 始める前に

検出されたデバイスが[Inventory]ウィンドウに一覧表示されるように、[Discovery]機能を使用 してネットワーク内のデバイスを検出しておきます。

- ステップ **1** メニューアイコン( )をクリックして、**[Tools]** > **[Model Config Editor]** の順に選択します。
- ステップ **2** 左側のペインで、[Search] フィールドにモデル設定の名前を入力して検索するか、[Wireless] を展開して [Event Driven RRM Configuration] を選択します。
- ステップ **3** [Design Instances] ペインで、[Default Event Driven 2.4GHz Design] または [Default Event Driven 5 GHz Design] チェックボックスをオンにして、デフォルトの高度な SSID 設計を使用します。
	- (注) デフォルトのイベント駆動型 RRM 設計を編集または削除することはできません。
- ステップ **4** [Design Instances] ペインで [Add Design] をクリックします。 [Add Event Driven RRM Configuration] スライドインウィンドウが表示されます。
- ステップ **5** [Design Name] フィールドにモデル設定の名前を入力します。
- ステップ **6** [RadioBand]ドロップダウンリストから、無線帯域([2.4GHz]、[5GHz]、または[6GHz])を選択します。
	- 6 GHz 無線帯域は、Cisco AireOS ワイヤレスコントローラではサポートされていません。 (注)

Cisco Catalyst 9800 シリーズ ワイヤレス コントローラ バージョン 17.6 以降は、6 GHz 無線帯 域をサポートします。

ステップ **7** [Event Driven RRM] トグルボタンをクリックして、CleanAir 対応 AP が重大なレベルの干渉を検出したと きに RRM を実行します。

ステップ **8** [Sensitivity Threshold] ドロップダウンリストで、次のオプションから RRM をトリガーする感度しきい値 レベルを選択します。

> AP の干渉がしきい値レベルを上回ると、RRM はローカルの動的チャネル割り当て (DCA)の実行を開 始し、ネットワークパフォーマンスを改善できる場合は影響を受けるAP無線のチャネルを変更します。

- [Low]:電波品質(AQ)値が示す非 Wi-Fi 干渉への感度を最低に指定します。
- [Medium]:電波品質(AQ)値が示す非 Wi-Fi 干渉への感度を中間に指定します。
- [High]:AQ 値によって示される非 Wi-Fi 干渉に対する最も高い感度を指定します。
- [Custom]:AQ 値によって示される非 Wi-Fi 干渉に対するカスタム感度を指定します。このオプショ ンを選択した場合は、[CustomThreshold [1-99]]フィールドでカスタム値を指定する必要があります。
- ステップ **9 [Save]** をクリックします。

作成した設計インスタンスが [Design Instances] ウィンドウの [Event Driven RRM Configuration - Model Configs] 領域に表示されます。

- ステップ **10** 設計を編集するには、編集する設計の名前の横にあるチェックボックスをオンにして [Edit] をクリック します。変更を加えたら、[Save] をクリックします。
- ステップ **11** ワイヤレスコントローラに展開できるようにするために、作成した設定の設計をネットワークプロファ イルに関連付けます。メニューアイコン( )をクリックして、**[Design]** > **[Network Profiles]** の順に選 択します。

詳細については、[ワイヤレス用のネットワークプロファイルの作成](b_cisco_dna_center_ug_2_3_4_chapter10.pdf#nameddest=unique_273)を参照してください。

ステップ **12** ネットワークプロファイルで指定されたモデル設定設計をネットワークデバイスにプロビジョニングし ます。メニューアイコン( )をクリックして、**[Provision]** > **[Network Devices]** > **[Inventory]** の順に選 択します。

詳細については、Cisco AireOS [コントローラのプロビジョニング](b_cisco_dna_center_ug_2_3_4_chapter17.pdf#nameddest=unique_26)を参照してください。

## **Flex** 構成の設計の作成

flex モデル設定機能を使用して、デバイスで FlexConnect 設定を構成します。

#### 始める前に

[Discovery]機能を使用して、検出されたデバイスが[Inventory]ウィンドウに一覧表示されるよ うに、ネットワーク内のデバイスを検出します。

- ステップ **1** メニューアイコン( )をクリックして、**[Tools]** > **[Model Config Editor]** の順に選択します。
- ステップ **2** 左側のペインで、[SearchCapability]フィールドにモデル設定機能の名前を入力して検索するか、[Wireless] モデル設定を展開して [Flex Configuration] を選択します。
- ステップ **3** [Design Instances] ペインで [Default Flex Configuration] チェックボックスをオンにしてデフォルトの FlexConnect 設計を使用します。
	- (注) [Default Flex Configuration] 設計は編集および削除できません。
- ステップ **4** [Design Instances] ウィンドウで、[Add] をクリックします。

[Add CleanAir Configuration] ウィンドウが表示されます。

- ステップ **5** [Design Name] フィールドに設計の名前を入力します。
- ステップ **6** [Radio Band] ドロップダウンリストから [2.4 GHz] または [5 GHz] を選択します。
- ステップ **7** [CleanAir Enable] トグルボタンをクリックして、2.4 GHz または 5 GHz の無線帯域で CleanAir 機能を有効 にします。

[CleanAirEnable]トグルボタンが有効になっている場合は、そのトグルボタンをクリックしてスペクトル 干渉を シスコ ワイヤレス コントローラ で検出しないようにします。

ステップ **8** [CleanAir Device Reporting Enable] トグルボタンをクリックして、干渉源が検出された場合に CleanAir シ ステムから報告されるようにします。

> [CleanAir Device Reporting Enable] トグルボタンが有効になっている場合は、トグルボタンをクリックし て干渉源が シスコ ワイヤレス コントローラ から報告されないようにします。

ステップ **9** CleanAir で検出できる永続型デバイスに関する情報を伝達できるように、[Persistent Device Propagation] トグルボックスをオンにします。

> 永続型デバイスの伝達を有効にすると、同じシスコワイヤレスコントローラに接続されているネイバー APに永続型デバイスの情報を伝達できます。永続型の干渉源は、検出されない場合でも、常に存在し、 WLAN の動作に干渉します。

- ステップ **10** [Enable InterferersFeatures]を展開し、CleanAirシステムで検出および報告する必要がある干渉源の横にあ るチェックボックスをオンにします。
	- Ble Beacon
	- Bluetooth Paging Inquiry
	- Bluetooth SCO ACL
	- Generic Dect
	- Generic TDD
	- Generic Waveform
	- Jammer
	- 電子レンジ
	- Motorola Canopy
	- SI FHSs
	- Spectrum 802.11 FH
	- Spectrum 802.11 Non STD Channel
- Spectrum 802.11 Spec Inverted
- Spectrum 802.11 Super AG SuperAG
- Spectrum 802.15.4
- ビデオ
- Wimax Fixed
- Wimax Mobile
- XBox
- ステップ **11** [CleanAir Description] フィールドに説明を入力します。
- ステップ **12** [Apply] をクリックします。 作成した設計インスタンスが [Design Instances] ウィンドウの [CleanAir Configuration - Model Configs] 領域 に表示されます。
- ステップ **13** 設計を編集するには、編集する設計の名前の横にあるチェックボックスをオンにして [Edit] をクリック します。変更を加えたら、[Save] をクリックします。
- ステップ **14** ワイヤレスコントローラに展開できるようにするために、作成した設定の設計をネットワークプロファ イルに関連付けます。メニューアイコン( )をクリックして、**[Design]** > **[Network Profiles]** の順に選 択します。

詳細については、[ワイヤレス用のネットワークプロファイルの作成](b_cisco_dna_center_ug_2_3_4_chapter10.pdf#nameddest=unique_273)を参照してください。

ステップ **15** ネットワークプロファイルで指定されたモデル設定設計をネットワークデバイスにプロビジョニングし ます。メニューアイコン( )をクリックして、**[Provision]** > **[Network Devices]** > **[Inventory]** の順に選 択します。

詳細については、Cisco AireOS [コントローラのプロビジョニング](b_cisco_dna_center_ug_2_3_4_chapter17.pdf#nameddest=unique_26)を参照してください。

## グローバル **IPv6** の設計の作成

#### 始める前に

検出されたデバイスが[Inventory]ウィンドウに一覧表示されるように、[Discovery]機能を使用 してネットワーク内のデバイスを検出しておきます。

- ステップ **1** メニューアイコン( )をクリックして、**[Tools]** > **[Model Config Editor]** の順に選択します。
- ステップ **2** 左側のペインで、[Search Capability] フィールドにモデル設定の名前を入力して検索するか、[Wireless] を 展開して [Global IPV6 Configuration] を選択します。
- ステップ **3** [Design Instances] ペインで、[Default Global IPv6 Design] チェックボックスをオンにして、デフォルトの グローバル IPV6 設計を使用します。

(注) [Default Global IPv6 Design] は編集も削除もできません。

- ステップ **4** [Design Instances] ウィンドウで、[Add Design] をクリックします。 [Add Global IPV6 Configuration] ウィンドウが表示されます。
- ステップ **5** [Design Name] フィールドにモデル設定の名前を入力します。
- ステップ **6** [Global IPV6 Config] トグルボタンをクリックして、IPv6 をデバイスでグローバルに有効にします。
- ステップ **7** [Apply] をクリックします。 作成した設計インスタンスが [Design Instances] ウィンドウの [Global IPV6 Configuration - Model Config] 領 域に表示されます。
- ステップ **8** 設計を編集するには、編集する設計の名前の横にあるチェックボックスをオンにして [Edit] をクリック します。変更を加えたら、[Save] をクリックします。
- ステップ **9** ワイヤレスコントローラに展開できるようにするために、作成した設定の設計をネットワークプロファ イルに関連付けます。メニューアイコン( )をクリックして、**[Design]** > **[Network Profiles]** の順に選 択します。 詳細については[、ワイヤレス用のネットワークプロファイルの作成](b_cisco_dna_center_ug_2_3_4_chapter10.pdf#nameddest=unique_273)を参照してください。

ステップ **10** ネットワークプロファイルで指定されたモデル設定設計をネットワークデバイスにプロビジョニングし ます。メニューアイコン( )をクリックして、**[Provision]** > **[Network Devices]** > **[Inventory]** の順に選 択します。

詳細については、Cisco AireOS [コントローラのプロビジョニングを](b_cisco_dna_center_ug_2_3_4_chapter17.pdf#nameddest=unique_26)参照してください。

### マルチキャストのモデル設定設計の作成

デバイスでマルチキャストパラメータを設定するには、マルチキャストモデル設定機能を使用 します。

ネットワークがパケットのマルチキャストをサポートしている場合は、シスコ ワイヤレス コ ントローラが使用するマルチキャストの方法を設定できます。ワイヤレスコントローラは次の いずれかのモードでマルチキャストを実行します。

- ユニキャストモード:このモードでは、ワイヤレスコントローラは、ワイヤレスコント ローラに関連付けられているすべてのアクセスポイントにすべてのマルチキャストパケッ トをユニキャストします。このモードはそれほど効率的ではありませんが、マルチキャス トをサポートしていないネットワークでは必要です。
- マルチキャストモード:このモードでは、ワイヤレスコントローラはマルチキャストパ ケットを CAPWAP マルチキャストグループに送信します。この方法では、ワイヤレスコ ントローラプロセッサのオーバーヘッドが軽減され、パケットレプリケーションの処理が ネットワークに移されます。この方式は、ユニキャスト方式より効率的です。

#### 始める前に

検出されたデバイスが[Inventory]ウィンドウに一覧表示されるように、[Discovery]機能を使用 してネットワーク内のデバイスを検出しておきます。

- ステップ **1** メニューアイコン( )をクリックして、**[Tools]** > **[Model Config Editor]** の順に選択します。
- ステップ **2** 左側のペインで、[Search Capability] フィールドにモデル設定の名前を入力するか、[Wireless] を展開して [Multicast Configuration] を選択することで、モデル設定を検索できます。
- ステップ **3** [Design Instances]ペインで、[Default Multicast Design]チェックボックスをオンにして、デフォルトのマル チキャスト設計を使用します。
	- (注) [Default Multicast Design] は編集も削除もできません。
- ステップ **4** [Design Instances] ウィンドウで、[Add Design] をクリックします。 [Add Multicast Configuration] ウィンドウが表示されます。
- ステップ **5** [Design Name] フィールドにモデル設定設計の名前を入力します。
- ステップ **6** [Enable Global Multicast Mode] トグルボタンをクリックして、マルチキャストパケットの送信を設定しま す。デフォルト値は [disabled] です。
- ステップ **7** [AP Multicast Mode] ドロップダウンリストから、[UNICAST] または [MULTICAST] を選択します。
	- ワイヤレスコントローラからユニキャスト方式でパケットをブロードキャストするように設定する には、[UNICAST] を選択します。
	- ワイヤレスコントローラからマルチキャスト方式でCAPWAPマルチキャストグループにパケットを ブロードキャストするように設定するには、[MULTICAST] を選択します。
- ステップ **8** [IPV4 Multicast Group Address] を展開し、[IP Address] フィールドに IPv4 マルチキャストアドレスを入力 します。
- ステップ **9** [IPV6 Multicast Group Address] を展開し、[IP Address] フィールドに IPv6 マルチキャストアドレスを入力 します。
- ステップ **10** [Apply] をクリックします。 作成した設計インスタンスが [Design Instances] ウィンドウの [Multicast - Model Config] 領域に表示されま す。
- ステップ **11** 設計を編集するには、編集する設計の名前の横にあるチェックボックスをオンにして [Edit] をクリック します。変更を加えたら、[Save] をクリックします。
- ステップ **12** ワイヤレスコントローラに展開できるようにするために、作成した設定の設計をネットワークプロファ イルに関連付けます。メニューアイコン( )をクリックして、**[Design]** > **[Network Profiles]** の順に選 択します。

詳細については、[ワイヤレス用のネットワークプロファイルの作成](b_cisco_dna_center_ug_2_3_4_chapter10.pdf#nameddest=unique_273)を参照してください。

ステップ **13** ネットワークプロファイルで指定されたモデル設定設計をネットワークデバイスにプロビジョニングし ます。メニューアイコン( )をクリックして、**[Provision]** > **[Network Devices]** > **[Inventory]** の順に選 択します。

詳細については、Cisco AireOS [コントローラのプロビジョニングを](b_cisco_dna_center_ug_2_3_4_chapter17.pdf#nameddest=unique_26)参照してください。

### **RRM** 一般パラメータのモデル設定設計の作成

無線リソース管理 (RRM) の一般設定のモデル設定機能は、2.4 GHz、5 GHz、および 6 GHz 無線の RRM 一般パラメータを設定します。

始める前に

検出されたデバイスが[Inventory]ウィンドウに一覧表示されるように、[Discovery]機能を使用 してネットワーク内のデバイスを検出しておきます。

- ステップ **1** メニューアイコン( )をクリックして、**[Tools]** > **[Model Config Editor]** の順に選択します。
- ステップ **2** 左側のペインで、[Search] フィールドにモデル設定の名前を入力して検索するか、[Wireless] を展開して [RRM General Configuration] を選択します。
- ステップ **3** [Design Instances] ペインには、次のデフォルトの RRM の一般設定設計が表示されます。デフォルトの設 計を使用するには、それぞれのデフォルトの [RRM General Design] チェックボックスをオンにします。

デフォルトの RRM 一般設計は編集も削除もできません。

- デフォルトの RRM 一般 2.4 GHz 設計
- デフォルトの RRM 一般 5 GHz 設計
- デフォルトの RRM 一般 6 GHz 設計
- (注) 6 GHz 無線帯域は、Cisco AireOS ワイヤレスコントローラではサポートされていません。
- Cisco Catalyst 9800 シリーズ ワイヤレスコントローラ 17.6 以降のリリースは、6 GHz 無線帯域 をサポートします。 (注)
- ステップ **4** [Design Instances] ペインで [Add Design] をクリックします。 [Add RRM General Configuration] スライドインウィンドウが表示されます。
- ステップ **5** 設計のすべてのプロパティをロックするには、[Lock all] をクリックします。特定のプロパティをロック するには、そのプロパティの横にあるロック記号をクリックします。
- ステップ **6** [Design Name] フィールドにモデル設定の名前を入力します。
- ステップ **7** [Radio Band] タブで、[Radio Band] ドロップダウンリストから無線帯域を 2.4 GHz、5 GHz、または 6 GHz から選択します。
- ステップ **8** [Threshold] タブで、[Throughput Threshold (1000-10000000 Bps)] フィールドで選択した無線帯域のスルー プットしきい値を設定します。
- ステップ **9** [Monitoring] タブで、モニタリングチャネルとネイバー探索タイプを設定します。
	- [Monitoring Channels] ドロップダウンリストから次のオプションのいずれかを選択して、AP で RRM によるスキャンに使用されるチャネルのセットを指定します。デフォルトでは、モニタリングチャ ネルは [Country] に設定されています。
		- [All]:選択した無線でサポートされているすべてのチャネルで、RRMによるチャネルスキャン が実行されます。使用国で有効でないチャネルも対象となります。
		- [Country]:使用国内のデータチャネルのみで、RRMによるチャネルスキャンが実行されます。 これはデフォルト値です。
		- [DCA]:RRMチャネルスキャンは、DCAアルゴリズムによって使用されるチャネルセットでの み発生します。
	- [Neighbor Discover Type] ドロップダウンリストから、ネイバー探索タイプを選択します。デフォル トでは、モードは [transparent] に設定されます。
		- [transparent]:ネイバー探索タイプを「transparent」に設定します。パケットはそのまま送信され ます。
		- [protected]:ネイバー探索タイプを「protected」に設定します。パケットが暗号化されます。
- ステップ **10** [Coverage] タブで、[Global Coverage Hole Detection Enabled] トグルボタンをクリックして、カバレッジ ホールの検出を有効にします。デフォルトで、この値が選択されています。

カバレッジホールの検出を有効にすると、カバレッジが不完全な領域に位置する可能性のあるクライア ントを持つ AP があるかどうかを、AP から受信したデータに基づいて Cisco ワイヤレスコントローラが 自動的に判断します。

ステップ **11 [Save]** をクリックします。

作成した設計インスタンスが [Design Instances] ウィンドウの [RRM General Configuration - Model Configs] 領域に表示されます。

- ステップ **12** 設計を編集するには、編集する設計の名前の横にあるチェックボックスをオンにして [Edit] をクリック します。変更を加えたら、[Save] をクリックします。
- ステップ **13** ワイヤレスコントローラに展開できるようにするために、作成した設定の設計をネットワークプロファ イルに関連付けます。メニューアイコン( )をクリックして、**[Design]** > **[Network Profiles]** の順に選 択します。

詳細については、[ワイヤレス用のネットワークプロファイルの作成](b_cisco_dna_center_ug_2_3_4_chapter10.pdf#nameddest=unique_273)を参照してください。

ステップ **14** ネットワークプロファイルで指定されたモデル設定設計をネットワークデバイスにプロビジョニングし ます。メニューアイコン( )をクリックして、**[Provision]** > **[Network Devices]** > **[Inventory]** の順に選 択します。

Ι

詳細については、Cisco AireOS [コントローラのプロビジョニングを](b_cisco_dna_center_ug_2_3_4_chapter17.pdf#nameddest=unique_26)参照してください。

٦

翻訳について

このドキュメントは、米国シスコ発行ドキュメントの参考和訳です。リンク情報につきましては 、日本語版掲載時点で、英語版にアップデートがあり、リンク先のページが移動/変更されている 場合がありますことをご了承ください。あくまでも参考和訳となりますので、正式な内容につい ては米国サイトのドキュメントを参照ください。